## **Problem Description**

Advanced Inventory Control - Moving stock from a location that is being discontinued or its purpose has changed and will not be used for regular stocking items.

## **Solution**

Stock Move is accessed from Stock Adjustments located within Inventory and Purchases. This process will allow the selection of a location and all items contained in this location will present on a grid. All items can be selected and a new location identified.

- 1. Go to **Inventory and Purchases | Stock Adjustments | Stock Move**
- 2. Select stock by "Locations"
- 3. Click Add
- 4. Find the location you are moving product from
- 5. Once displayed on the grid use the elipse button located in the right column to choose the new location
- 6. If multiple Items are displayed, click on the elipse button contained in the column Header of the Qty to move column.
- 7. Identify the new location to move to and specify the qty
- 8. Click the Move button.

Note: this article is also publicly available at [http://wiki.wws5.com/share/moving\\_stock\\_by\\_location0805291227.html](http://wiki.wws5.com/share/moving_stock_by_location0805291227.html)

[moving\\_stock\\_by\\_location0805291227.flv](https://wiki.windwardsoftware.com/lib/exe/fetch.php?media=training:moving_stock_by_location0805291227.flv)

Created by Charlene Scott at 29/05/2008 12:27:22 PM

From: <https://wiki.windwardsoftware.com/> - **Windward Software Wiki**

Permanent link: **[https://wiki.windwardsoftware.com/doku.php?id=training:aic\\_stock\\_move\\_location](https://wiki.windwardsoftware.com/doku.php?id=training:aic_stock_move_location)**

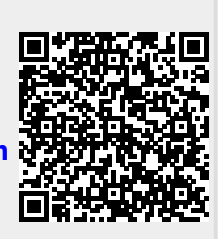

Last update: **2014/07/24 17:08 (10 years ago)**